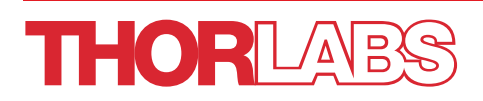

# LCC7201 Birefringence Imaging System

User Guide

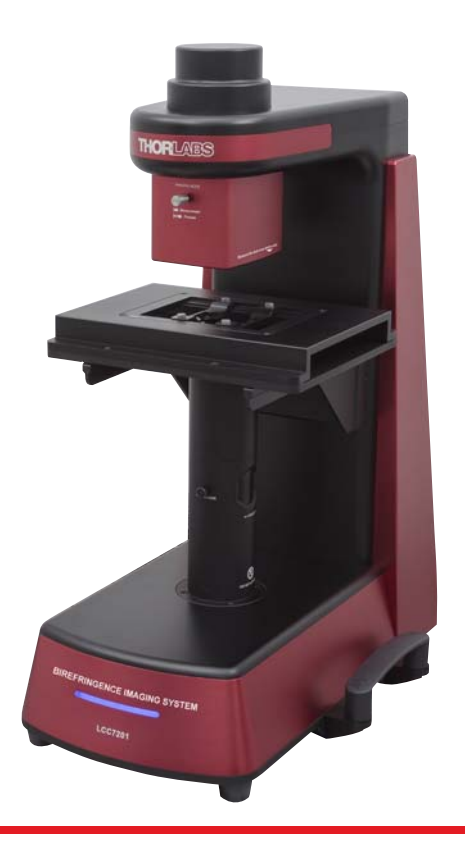

# **Table of Contents**

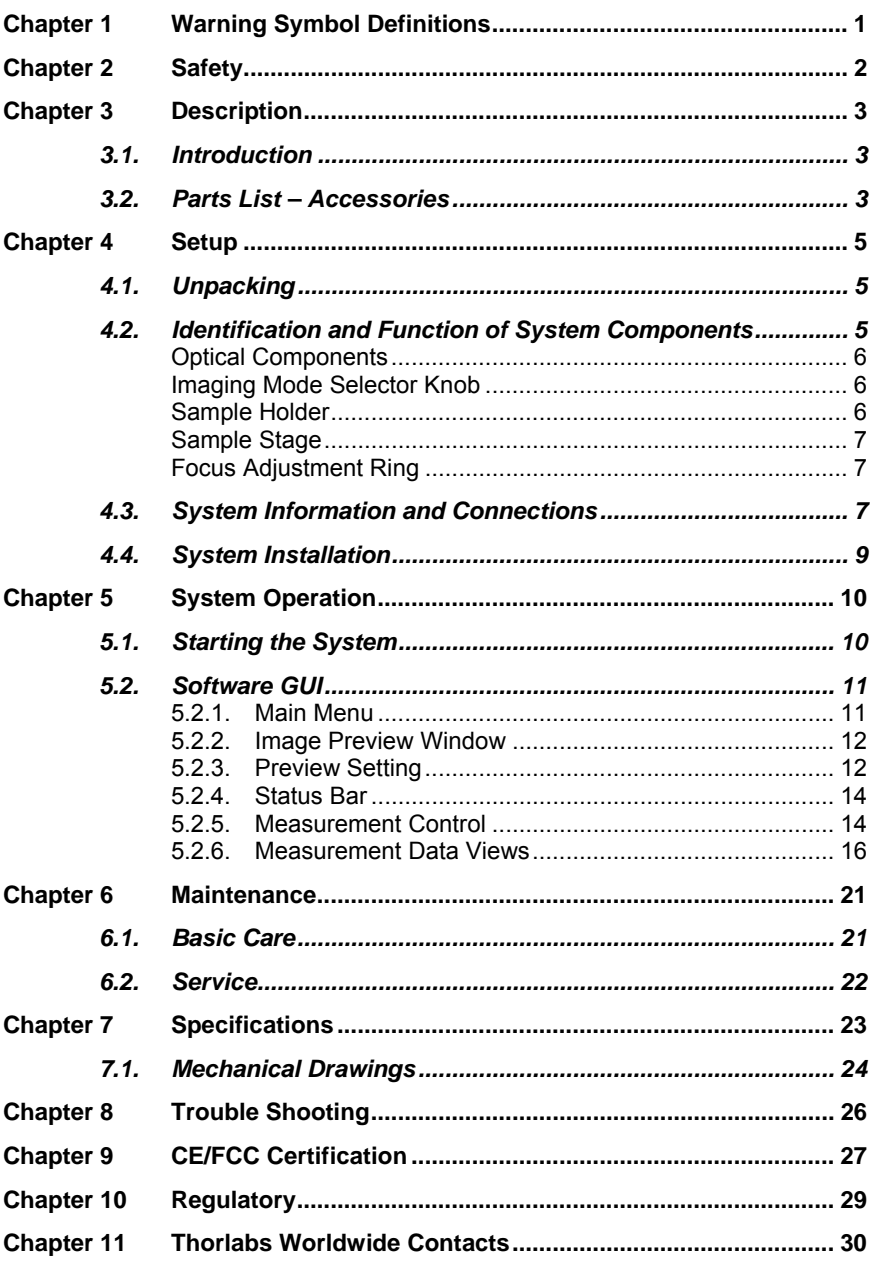

# **Chapter 1 Warning Symbol Definitions**

Below is a list of warning symbols you may encounter in this manual or on your device.

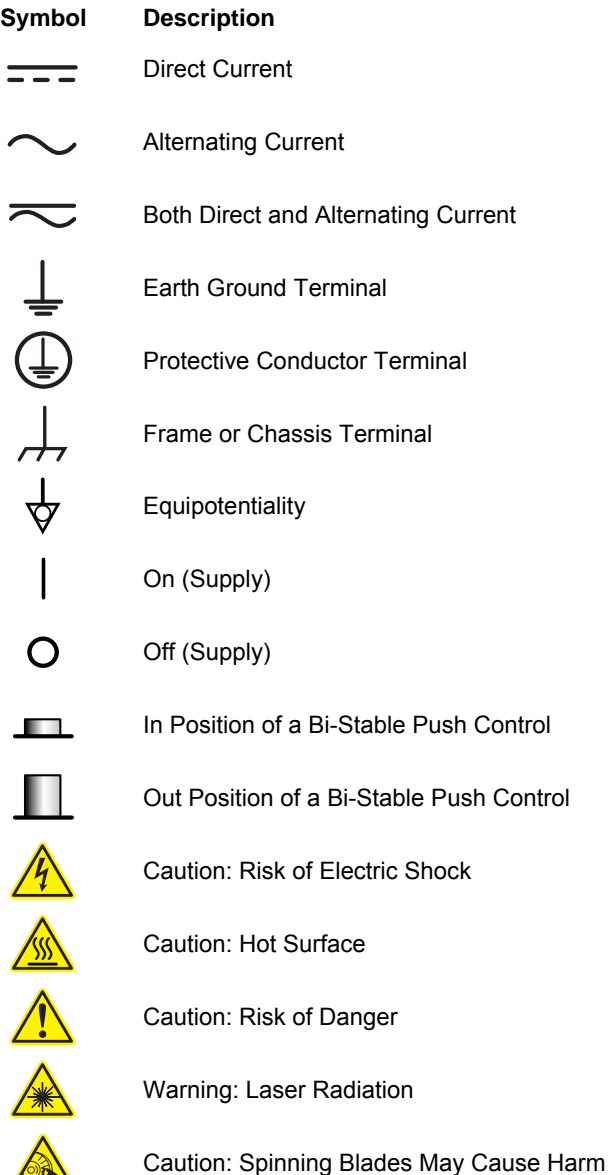

OF

# **Chapter 2 Safety**

#### **CAUTION h EXECUTION CAUTION EXECUTION**

**Except for the main fuse, which is accessible from the outside of the housing, LCC7201 has no user-serviceable parts. Service should only be performed by trained service personnel.** 

## **SHOCK WARNING**

**High voltage inside. To avoid electrical shock, before powering up, make sure that the ground pin of the power cord is correctly connected to the ground connector in the power socket. Improper grounding can cause electric shock resulting in severe injury or even death. Do not operate without the cover installed.** 

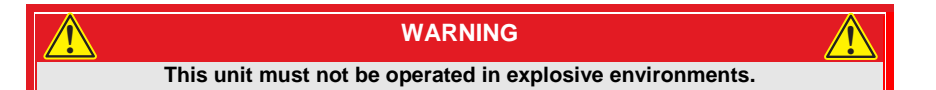

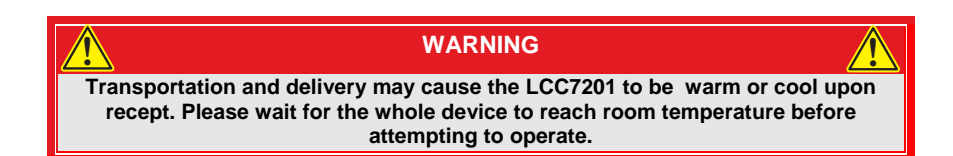

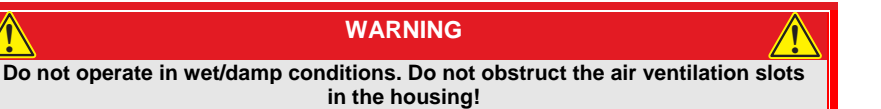

# **Chapter 3 Description**

# **3.1. Introduction**

This User Manual is written for the users of the Thorlabs LCC7201 Birefringence Imaging System. To ensure correct usage, read this manual carefully before operating your LCC7201.

# **3.2. Parts List – Accessories**

The Birefringence Imaging System is carefully packed in a Pelican 1690 case. The complete system consists of an LCC7201 main unit and the following standard accessories:

- Bundled Laptop
- Laptop Power Adapter
- Main Unit Power Adaptor
- USB Drive with Software and Manual
- LAN Cable
- USB Cable
- Birefringent NBS 1963A Resolution Target, R2L2S1B
- LAN Card (for use with Desktop PC)
- Sample Holders for Ø0.5", Ø1" and 2"x2" Optics

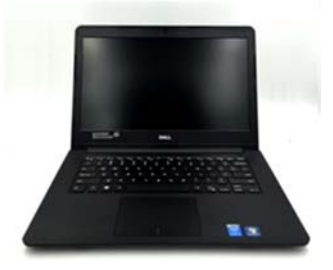

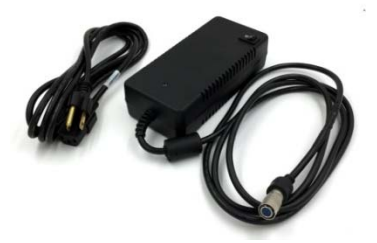

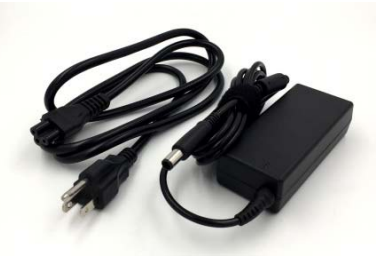

*Figure 1 Bundled Laptop Figure 2 Laptop Power Adaptor* 

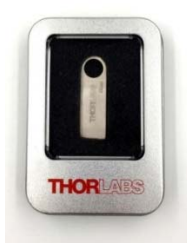

**Figure 3 Main Power Adaptor Figure 4 USB Drive with Software** 

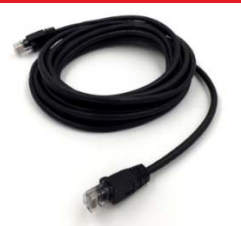

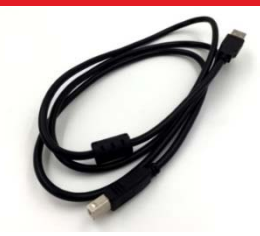

*Figure 5 LAN Cable Figure 6 USB Cable* 

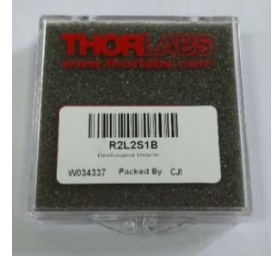

*Figure 7 Birefringent NBS 1963A Resolution Target, R2L2S1B* 

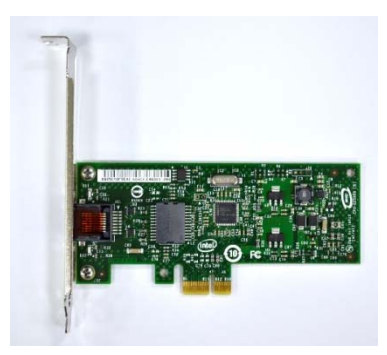

*Figure 8 LAN Card (for use with Desktop PC)* 

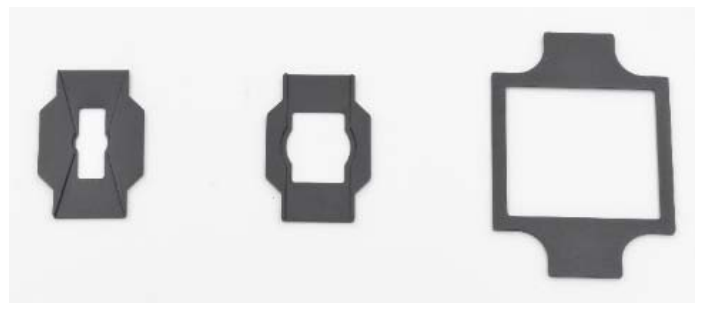

*Figure 9 Sample Holders for Ø0.5", Ø1" and 2"x2" Optics* 

# **Chapter 4 Setup**

# **4.1. Unpacking**

Open the Pelican case and check that all accessories are packed in the case according to the included packing list. To transfer the LCC7201 main unit to the table where it will be operated, it is recommended to lift the unit out of the pelican case with one hand holding the top and another hand holding the handle at the bottom, and then hold the unit upright and place it on your lab table or the ground. While transferring the unit from one place to another, please keep it upright and always hold both handles with the front side (with LCC7201 engraving) tipped towards the user. Lifting with other parts of the device is not recommended and may cause damage to the main unit and/or human injury.

After unpacking, store the packing cartons and the Pelican case. If the Birefringence Imaging System needs to be serviced or returned, it must be transported within the Pelican case.

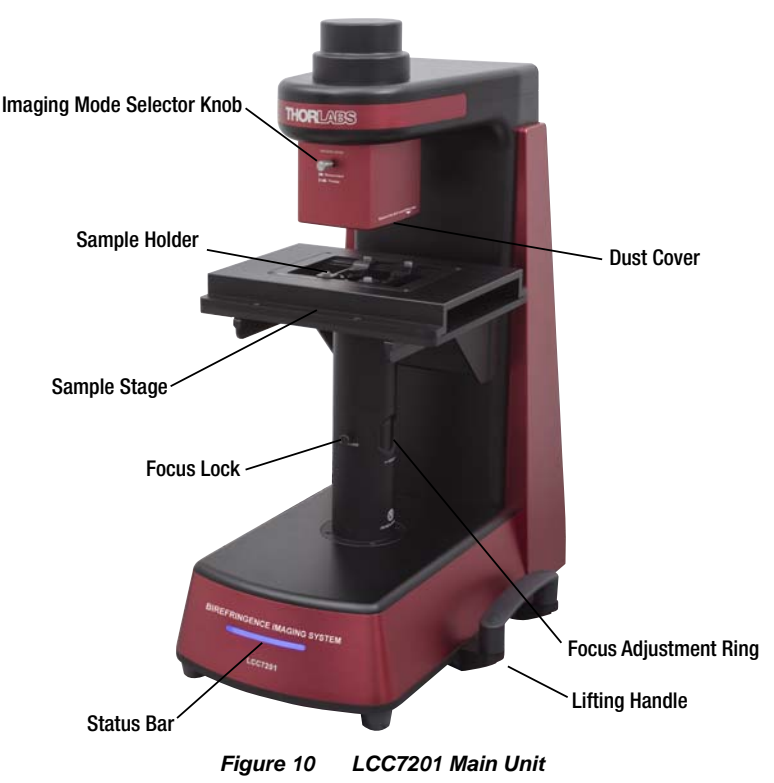

# **4.2. Identification and Function of System Components**

#### **Optical Components**

Standard systems use an integrated 633 nm LED as the light source. If a light source with a custom wavelength was selected, then it will be integrated instead.

All the optical components within the LCC7201 are designed and tuned for 633 nm, or the custom wavelength specified at the time of purchase. The configuration and positions are carefully aligned in the factory. There are no user serviceable components within the device.

A scientific grade camera is used to image the sample. The camera chip has 2048 x 2048 pixels. The imaging system provides a close-to-unity magnification where the camera sensor captures a Ø20 mm field of view. Therefore the spatial resolution of the system is about 9.7 micron.

#### **Imaging Mode Selector Knob**

This knob is used to toggle the imaging mode during operation. It can be set in two positions:

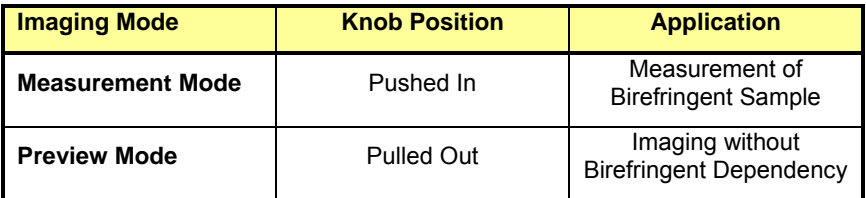

The selector knob needs to be pushed in all the way, and remain in the pushed-in position, when carrying out a measurement with the software.

#### **Sample Holder**

The **MLS203P2** sample holder provides manual adjustment of sample viewing in the x-direction, and supports samples of different dimensions. In particular, three sample holder adaptors are bundled with the LCC7201, designed for Ø0.5", Ø1" and  $2"$  x  $2"$  optics. An example showing a  $Ø1"$  optic mounted in the insert is shown below:

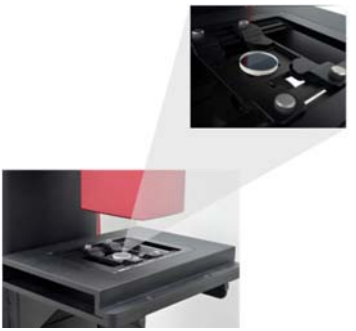

*Figure 11 Ø1" Optics Insertion Example* 

Other customized sample holder adaptors are available. Please contact Thorlabs tech support.

### **Sample Stage**

The pre-installed MLS203P2 can be replaced with Thorlabs' High-Speed Motorized XY Scanning Stage **MLS203-1** to scan larger samples. To replace the MLS203P2 with the MLS203-1, a 4 mm hex key or ball driver is needed to remove the M5 x 10 mm socket cap screws.

#### **Focus Adjustment Ring**

Adjusts the system focus for imaging different samples.

#### **Focus Lock**

Locks the user defined focus.

#### **Status Bar**

Indicates system status with different colors and status.

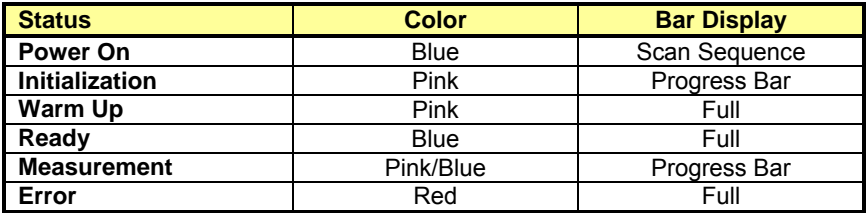

#### **Dust Cover**

Prior to shipping, an **SM1CP2** dust cover is installed at the optical aperture of the top component. The cover should be used during transportation and when the unit is idle.

#### **Lifting Handle**

Two handles, placed on both left and right sides of the unit, are designed to allow the device to be lifted. To save space, the handles may be removed with a 3/16" ball driver or hex key while the device is stationary. However, they must be reinstalled and used during transportation of the device.

## **4.3. System Information and Connections**

The system information including serial number and manufactured data is found on the rear side of the device.

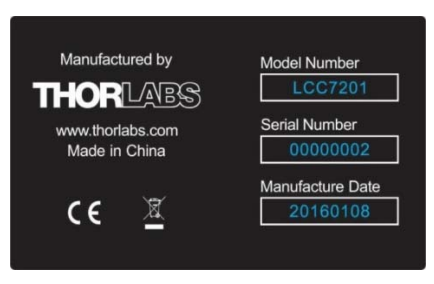

*Figure 12 Information plate of LCC7201* 

All of the system connections are located at the bottom of the rear side. See figure below:

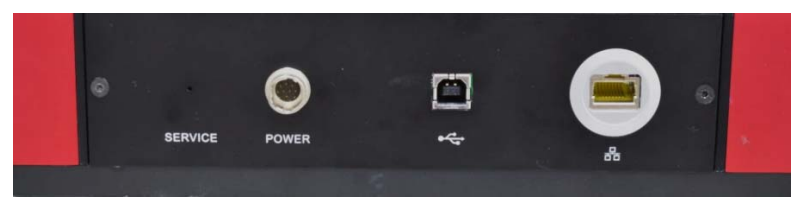

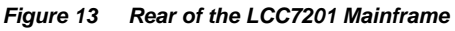

Connections from left to right:

- Service Button *(for Technical Support only)*
- Power Adaptor Connector
- USB 2.0 Type B Connector to PC
- GigE RJ45 Connector to PC

The power switch of the system is located on the main unit power adaptor, shown below:

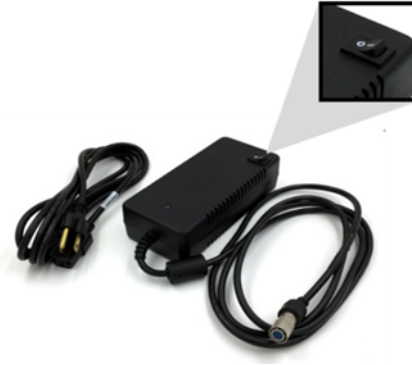

*Figure 14 Main Power Adaptor for LCC7201 (Power Switch Included)* 

## **4.4. System Installation**

To install the system before the operating the unit with the software, the following steps are needed:

- Connect the USB cable between the main unit and laptop.
- Connect the LAN Cable between the main unit and laptop.
- Connect the Power Adapter to the main unit.
- Connect the Power cord to the power adapter and connect the other end to a wall plug.
- Remove the dust cover from the device head.

# **Chapter 5 System Operation**

# **5.1. Starting the System**

## **SHOCK WARNING**

**High voltage inside. To avoid electrical shock, before powering up, make sure that the ground pin of the power cord is correctly connected to the ground connector in the power socket. Improper grounding can cause electric shock resulting in severe injury or even death. Do not operate without the cover installed.** 

#### **WARNING ! !**

**This unit must not be operated in explosive environments.** 

**WARNING WARNING WARNING 2008** 

**Transportation and delivery may cause the LCC7201 to be warm or cool upon recept. Please wait for the whole device to reach room temperature before attempting to operate.** 

**WARNING ! !**

**Do not operate in wet/damp conditions. Do not obstruct the air ventilation slots in the housing!** 

For proper initialization of the system, the following steps are needed:

- 1) Start the device by switching the power switch to the "I" position. Verify that the status bar is switched on. Wait 90 seconds while system initializes.
- 2) After powering on, the power bar turns purple and the system performs a warm up procedure which may take about 30 minutes. After that, the status bar turns blue, indicating that the system is ready.
- 3) Start the Thorlabs LCC7201 software and wait for the recognition of the hardware. It may take several seconds before the software is ready to connect.

# **5.2. Software GUI**

The LCC7201 Software GUI is divided into 6 functional areas:

- Main Menu
- Preview Setting
- Image Preview Window
- Measurement Control
- View Tabs
- Status Bar

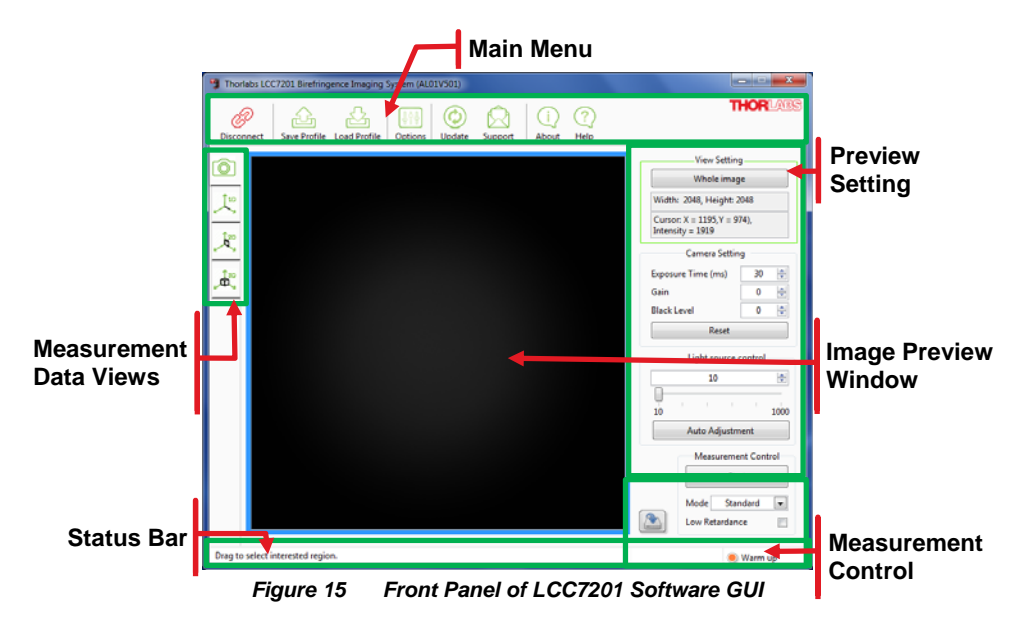

## **5.2.1. Main Menu**

All the user operations can be done with items in the main menu area.

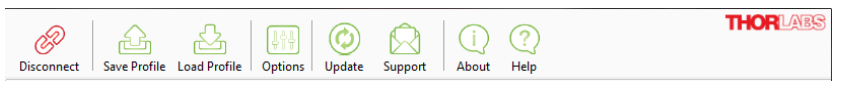

*Figure 16 Main Menu Area of LCC7201 GUI* 

## **Connect/Disconnect**

Enable or disable the connection between the LCC7201 and the PC. When the hardware is recognized, the connect button will be enabled for connection. If the connection button is grayed out, check that the power supply is turned on and the USB and LAN cables are both properly connected to the computer. Otherwise, please check for solutions in Chapter 8.

#### **Save Profile**

Save the user defined settings in XML format.

### **Load Profile**

Load the user defined settings in XML format.

### **Options**

The camera settings and other values can be set in the options tab.

### **Update**

Update the LCC7201 software to the most up-to-date version, if available.

### **Support**

For technical support, it launches Microsoft Outlook (if installed) and address to techsupport@thorlabs.com directly.

#### **About**

Displays the detailed information about the LCC7201 software. Please have these details available when contacting the Thorlabs Technical Support.

#### **Help**

Opens the LCC7201 software help documentation.

#### **Thorlabs Logo**

Open the Thorlabs home page by clicking the logo.

## **5.2.2. Image Preview Window**

The image preview window is the main window for the camera image preview. By default, the system provides a clear field of view of Ø20mm.

## **5.2.3. Preview Setting**

The preview setting contains the view setting, camera parameter setting and light source current adjustment.

#### **View Setting**

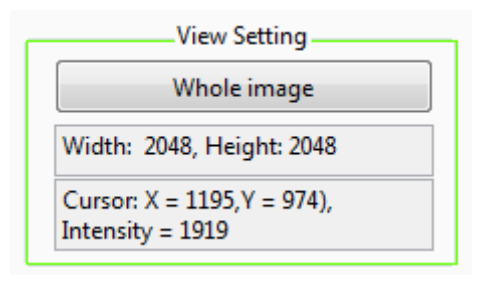

#### *Figure 17 Preview Setting Area of LCC7201 GUI*

Display the camera preview with Width and Height, Cursor Position and Intensity, and Binning mode.

The Region of Interest (ROI) can be selected by dragging a rectangular region in the image preview window. With ROI selected, the camera reads out only the ROI area and it can increase frame rate. In turn it can increase the measurement speed.

The Whole Image (Full Frame) button resets the Region of Interest to the entire camera sensor area.

#### **Camera Setting**

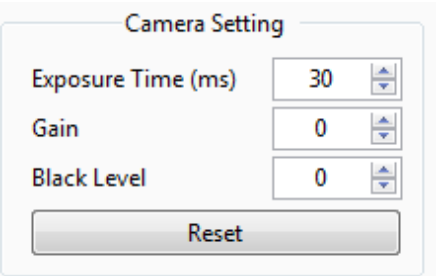

#### *Figure 18 Camera Dynamic Setting Area of LCC7201 GUI*

The camera settings provide access to camera controls including the exposure time, gain and black level.

#### **Exposure Time**

Set the exposure time for all frames to be acquired. The unit here is millisenconds.

#### **Gain**

The relative gain applied to the analog signal from the image sensor. The unit here is 0.036 dB per step.

#### **Black Level**

The average image signal from the camera in the absence of light. Increments of 0.25 ADU (Analog to Digital Unit) are used.

#### **Reset**

Reset the camera parameters to default.

#### **Light Source Control**

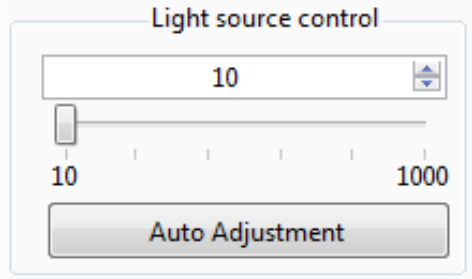

*Figure 19 Light Source Control Area of LCC7201 GUI* 

Sets the current supplied to the LED to a value between the minimum and maximum .

The Auto Adjustment button automatically adjusts the LED brightness to provide to the most suitable intensity level. This level depends on the current sample under test, so place the sample in the sample stage and orient into the desired position before using Auto Adjustment.

Over-exposure detection is integrated in the software – the status will be shown in the status bar when the preview image is over-exposed. If this occurs, reduce the LED current, or use Auto Adjustment, before starting a measurement.

## **5.2.4. Status Bar**

The status bar displays information about the system status including:

Auto adjustment finished! Warm up

*Figure 20 Status Bar of LCC7201 GUI* 

- Image Preview Information
- Measurement Information
- System Temperature Information
- Light Source Over Exposure Detection Status

## **5.2.5. Measurement Control**

The LCC7201 contains two measurement modes with different measurement ranges.

#### **Standard Mode**

Higher measurement rate with a lower signal-to-noise ratio.

#### **Low Noise Mode**

Lower measurement rate with a higher signal-to-noise ratio.

The measurement rate depends on the camera exposure time. An exposure time of 30 ms is set as the default, which allows a measurement to be finished within 15 seconds in standard mode and 3 minutes in low noise mode.

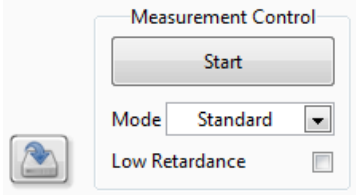

*Figure 21 Measurement Control Area of LCC7201 GUI* 

#### **Standard Retardance Range**

The Standard Retardance provides a measurement accuracy of  $\leq \pm 10$  nm for retardance and  $\leq \pm 3^{\circ}$  for azimuths over the entire measurement range.

#### **Low Retardance Range**

The Low Retardance Range will improve the measurement accuracy of retardance to  $\leq$   $\pm$  1 nm in the retardance measurement range from 0 to 100 nm, as well as the measurement accuracy of azimuths to  $\leq \pm 1^{\circ}$  over the entire azimuth measurement range.

A background needs to be collected before starting the measurement in Low Retardance Range.

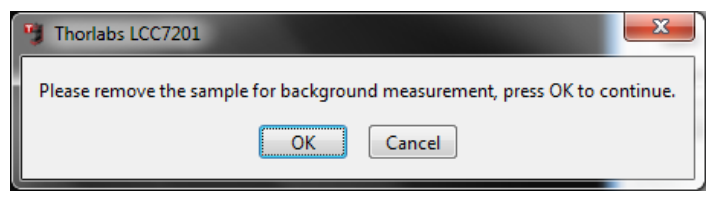

*Figure 22 Background Collection Guide Window* 

Follow the instructions until the background collection is finished.

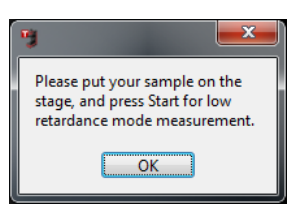

*Figure 23 Background Collection Status Indication* 

The background must be re-collected if the camera and LED settings have been revised.

The screenshot button  $\blacksquare$  saves the preview image file in PNG format.

## **5.2.6. Measurement Data Views**

The three tabs below the Image Preview tab in the LCC7201 software provide three different views for the measurement results.

#### **1D View**

Displays the measurement results in 1D view. The 1D tab consists of two parts:

- Data in XY Graph
- Row/Colum Data Selection

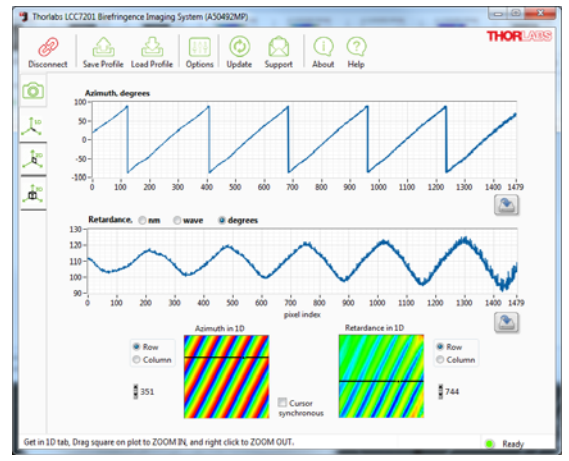

*Figure 24 1D Data View of Measured Sample, Thorlabs DPP25-A* 

#### **Row/Column Selection**

Two intensity graphs will show the measured azimuth and retardance. The row or column of interest can be selected by dragging the row/column bar in the intensity graph. The selected data will be shown in the XY Graphs above the intensity graphs.

Select the row/column bar in the selection box: Column

Cursor

The cursor synchronous synchronous offers a synchronous move for the row/column bar in both two intensity graphs.

**O** Row

#### **Data in XY Graph**

The XY graphs show the selected row/colum data of measured azimuth and retardance. Both the XY graphs can be zoomed in by mouse dragging. Right click on the graphs to return to the full measurement range.

The minimum and maximum values of X or Y axis can be user defined.

Click the button to save the data in comma separated value (CSV) format.

#### **2D View**

2D view tab contains four sections:

- Measurement Data Display
- Display Mode Selection
- Data Unit and Data Analysis
- Save Data and Image

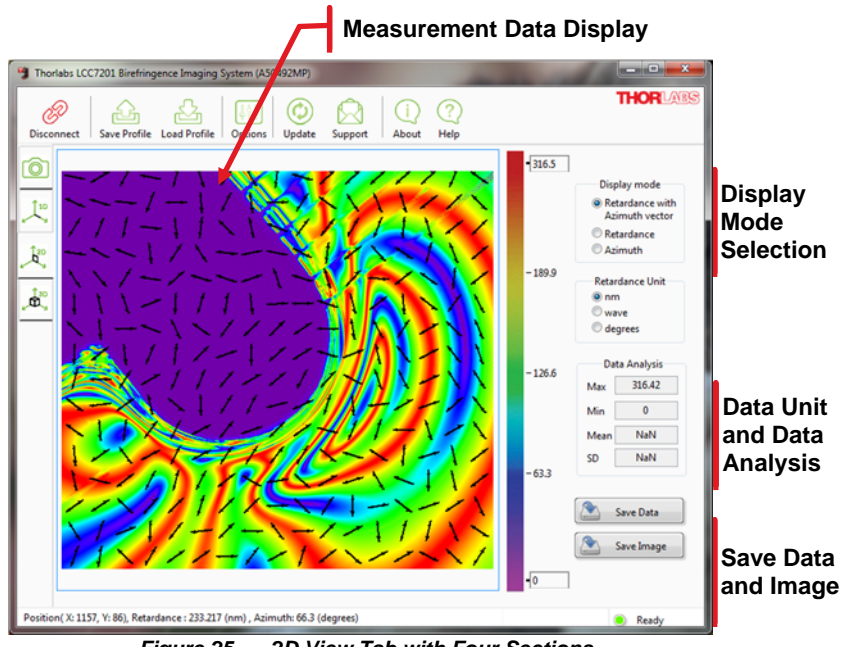

*Figure 25 2D View Tab with Four Sections* 

**Measurement Data Display** 

The measurement data is shown with an intensity graph. The color bar indicates the data range. The maximum and minimum values of the color bar are user defineable.

The display mode is selectable in the "Display Mode Selection" area.

#### **Display Mode Selection**

Displays the measurement results in 2D view with three display modes.

#### **Retardance with Azimuth Vector**

The intensity graph shows the measured sample's retardance and the vector graph with arrows indicating the sample's fast axis orientation (azimuth). See Figure 25.

#### **Retardance Mode**

The intensity graph shows only the measured sample's retardance.

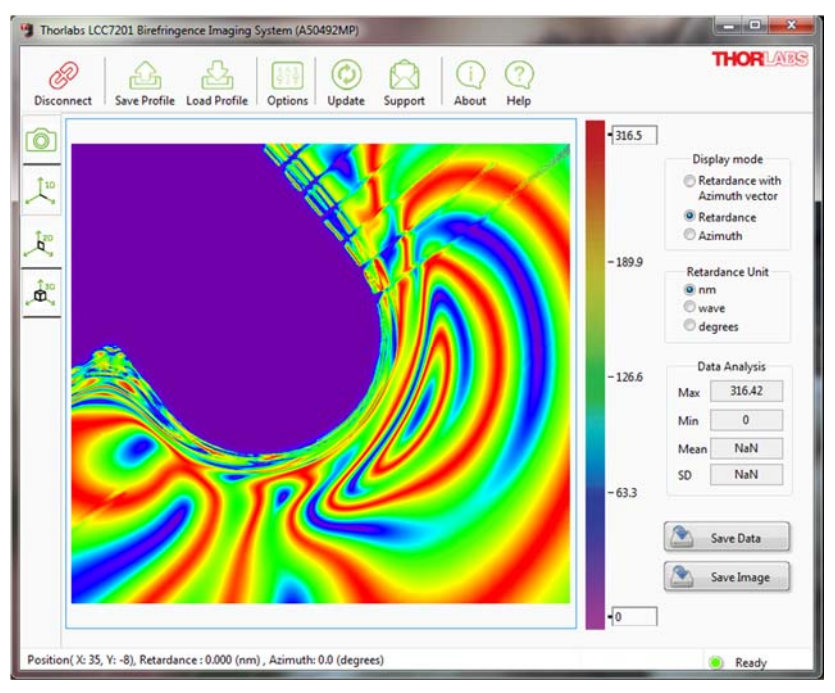

*Figure 26 2D Data Display Mode of Retardance* 

#### **Azimuth Mode**

The intensity graph shows only the measured sample's azimuth with values indicated by the color bar.

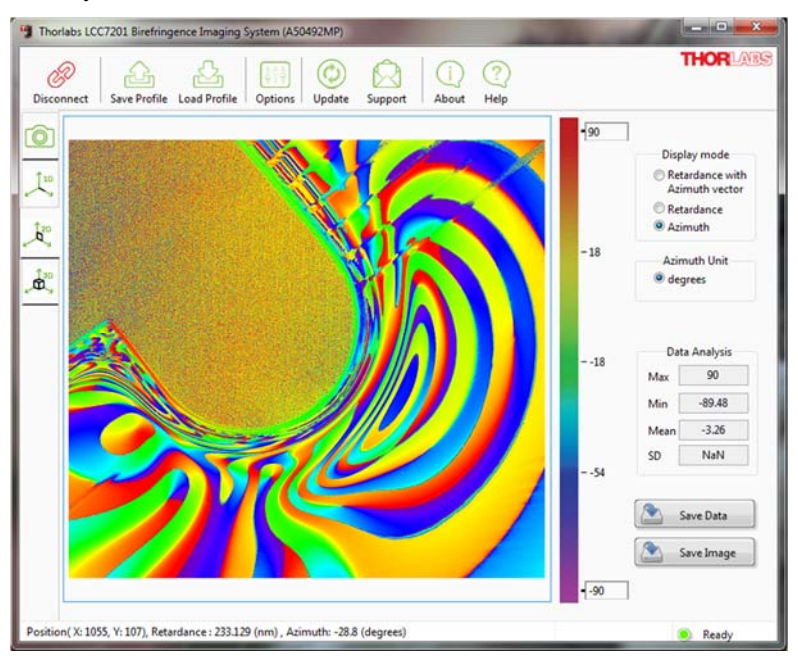

*Figure 27 Data Display Mode of Azimuth* 

#### **Data Unit and Data Analysis**

Units of nm, waves, and degrees are selectable regarding the measured retardance. A simple data analysis section shows the maximum, minimum, mean and SD (standard diviation) values, which are based on the selected display mode.

#### **Save Data and Image**

Save the data into CSV or binary (BIN) file format, or save the image of "Measurement Data Display" area into PNG file format.

# **3D View**

Displays the measured sample retardance or azimuth in a 3D graph with selectable data unit. The 3D graph can be dragged with the mouse for different viewing orientations.

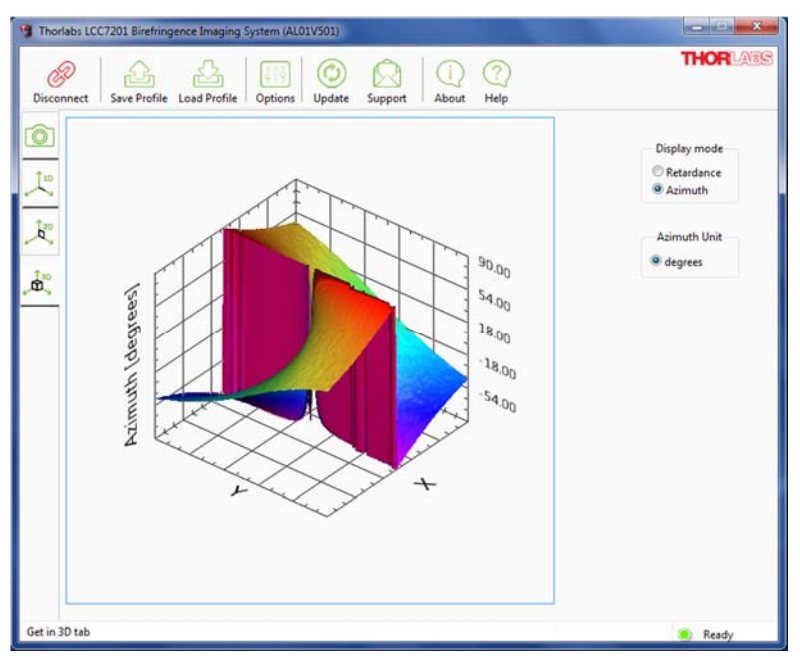

*Figure 28 3D Data Display of a Sample, Item # WPV10-532* 

# **Chapter 6 Maintenance**

# **6.1. Basic Care**

Handle the complete system with care during the transportion and unpacking. Banging or dropping the system can damage the unit or lower the system performance. If the system is mishandled during the shipment, the optical components inside may become misaligned, which would lead to an accuracy decrease of the measurement performance. If this occurs, the complete system will need to be sent back for realignment and recalibration. Please contact Thorlabs technical support for more information.

- Do not store or operate in a damp, closed environment.
- Do not store or operate on surfaces that are susceptible to vibrations.
- Do not expose to direct sunlight.
- Do not use the solvents on or near the equipment.
- Mobile telephones, cellular phones or other radio transmitters should not be used with a range of 3 m of this unit since the electromagnetic field intensity may exceed the maximum allowable disturbance values, according to EN50082-1.
- Keep away from dust, dirt, and air-borne pollutants (including cigarette smoke). The system is not designed for outdoor use. Protect the equipment from rain, snow, and humidity.
- Do not expose to mechanical and thermal extremes. Protect the equipment from rapid variations in temperature.
- Handle all connectors with care. Do not use unnecessary forc, as this may damage the connectors.
- Handle the mainframe with care. Mishandling may cause the body injury.
- Clean the protective window by using a soft, lint free cloth. Use of isopropyl alchohol is permitted; however, do not immerse in any liquid or solvent.
- Clean any accessable optical surfaces with an appropriate optics grade tissue or cloth.

# **6.2. Service**

#### **CAUTION h CAUTION** *CAUTION P AUTION*

**Except for the main fuse, which is accessible from the outside of the housing, LCC7201 has no user-serviceable parts. Service should only be performed by trained service personnel.** 

Only trained and approved Thorlabs' personnel should service the system. Please contact Thorlabs' Technical Support at techsupport@thorlabs.com and a member of our team will be happly to assist you.

# **Chapter 7 Specifications**

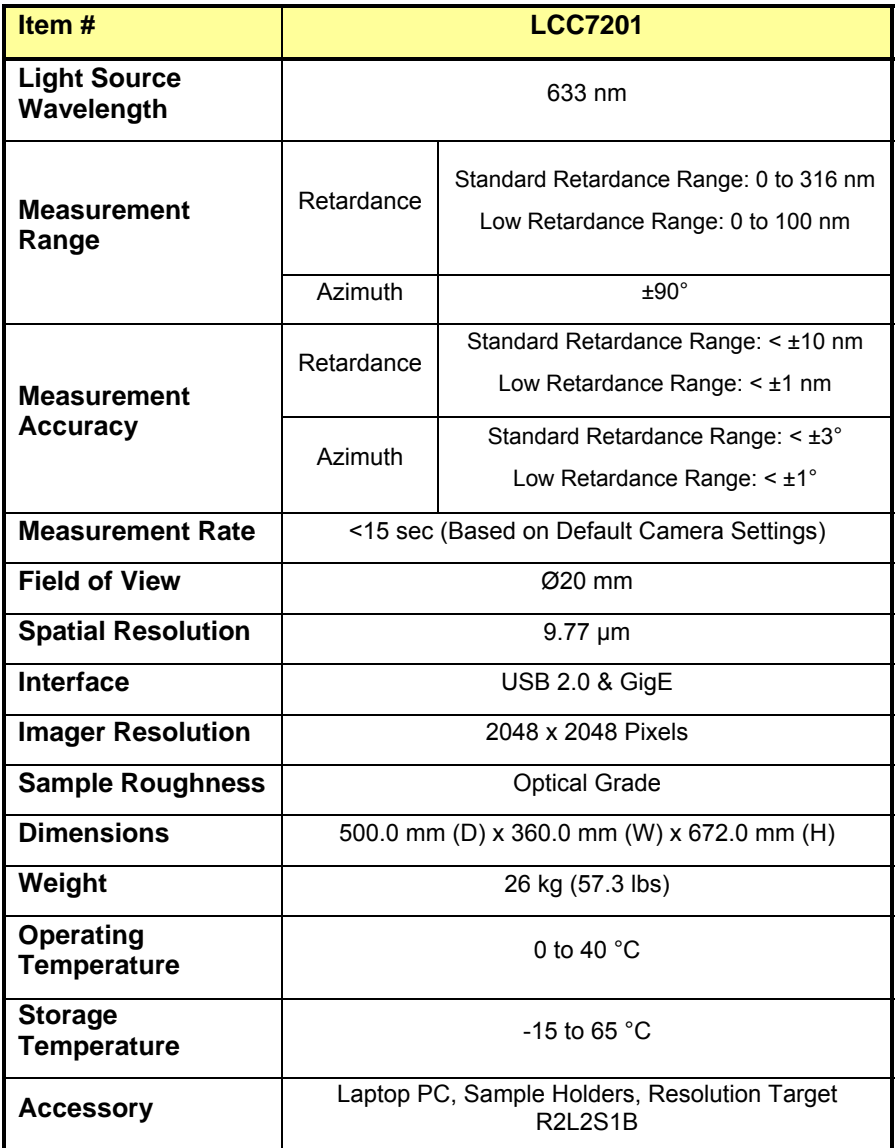

# **7.1. Mechanical Drawings**

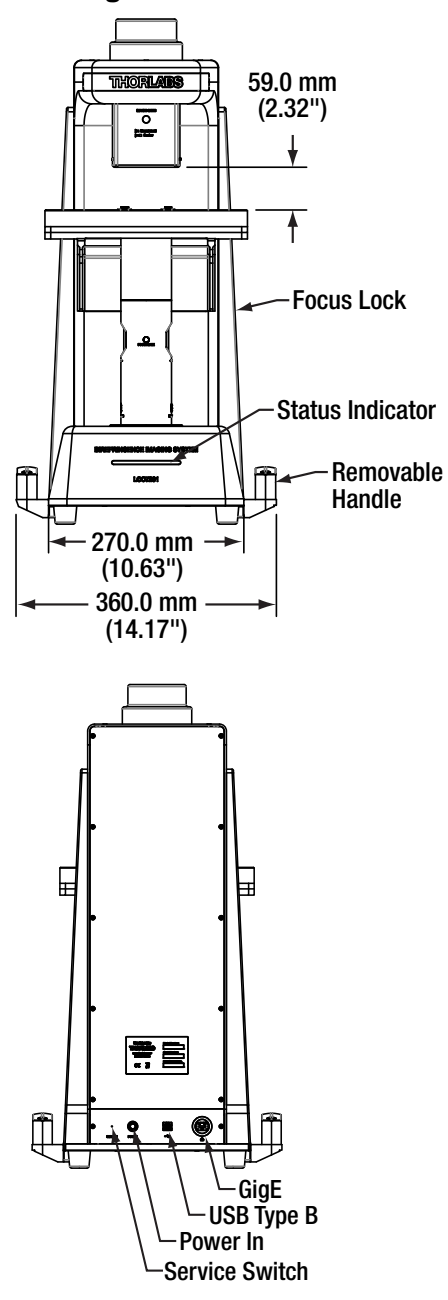

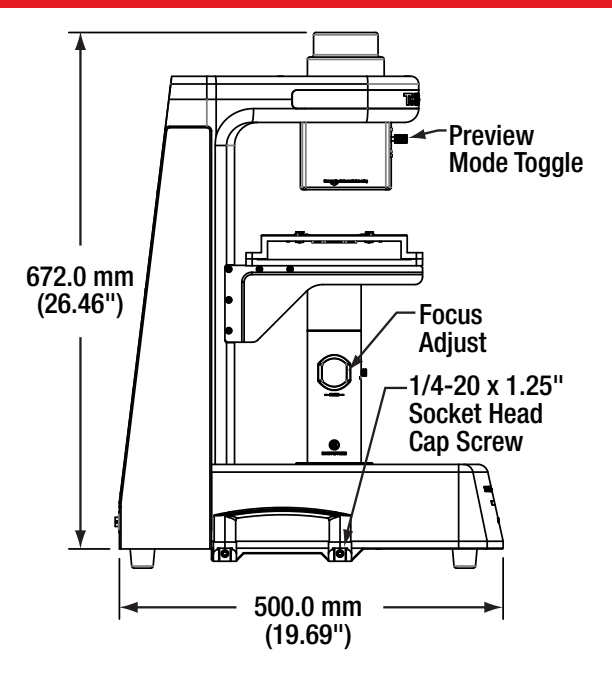

# **Chapter 8 Trouble Shooting**

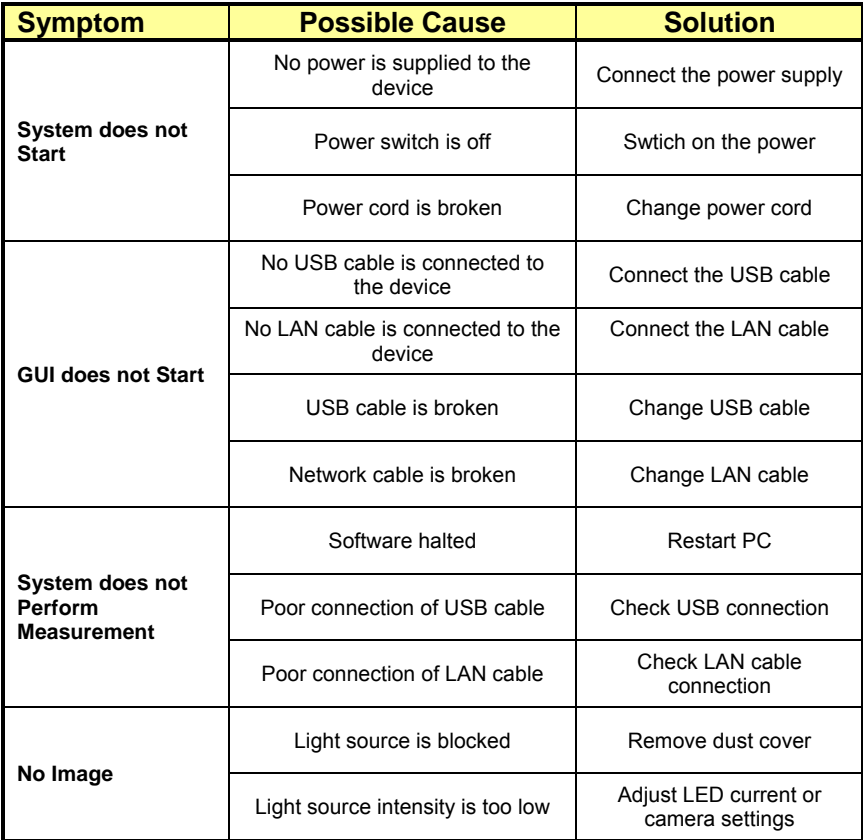

If problem cannot be identified, contact Thorlabs Technial Suppoort.

# **Chapter 9 CE/FCC Certification**

In accordance with European Council Directive 2014/30/EU, this product has been assessed against and found compliant with the following Applicable Standards:

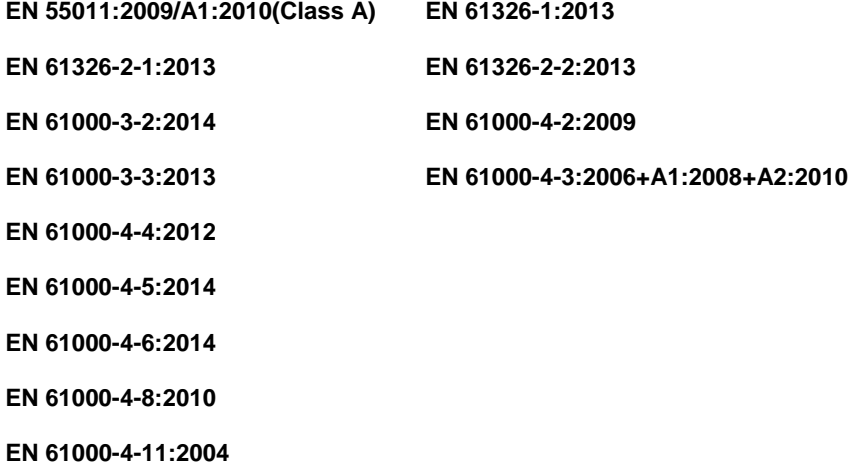

This device complies with Part 15 of the FCC Rules. Operation is subject to the following two conditions:

(1) This device may not cause harmful interference, and

(2) This device must accept any interference received, including interference that may cause undesired operation.